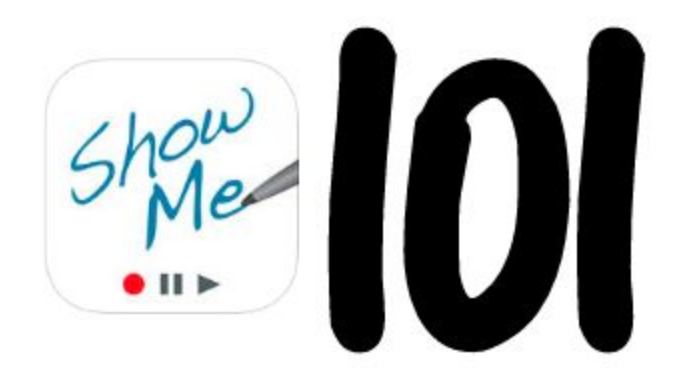

## What is Show Me?

ShowMe turns your iPad into a personal interactive whiteboard allowing you to easily record voice-over lessons and share them with your private classroom or with our community of teachers and students.

## Why Use Show Me?

ShowMe is a great way for you to quickly create explanations of concepts and then share them with anyone you want. Ways that I have used Show Me in my classroom.

- 1. For directions on an assignment when I have a sub.
- 2. For small group guidance and directions
- 3. Homework check or test studying

# How Much is Show Me?

Free! However there are limits on the amount of hours you can post (1 hour VS 300 hours). You are still able to insert pictures, text, and use basic tools. However, you are not allowed to post privately. So your videos are public. If you would like to upgrade to premium it is \$49.99 a year.

## How Do I Create a Show Me?

First, download the show me app on you iPad. Then you will see this screen.

Click on the blue "New ShowMe Account" button.

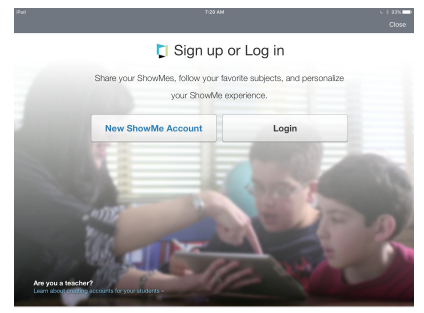

You will then follow the step by step instructions on the next three screens. You will need to enter your First and Last name, email, and create a password. You will then be prompted to the next screen to enter your birthdate. The third screen will ask you to pick topics you are interested in. Don't over think this! Pick one or two and move on. After this, you are ready to create your first video!

You will then see this screen and click the +CREATE button in the top right hand of your screen.

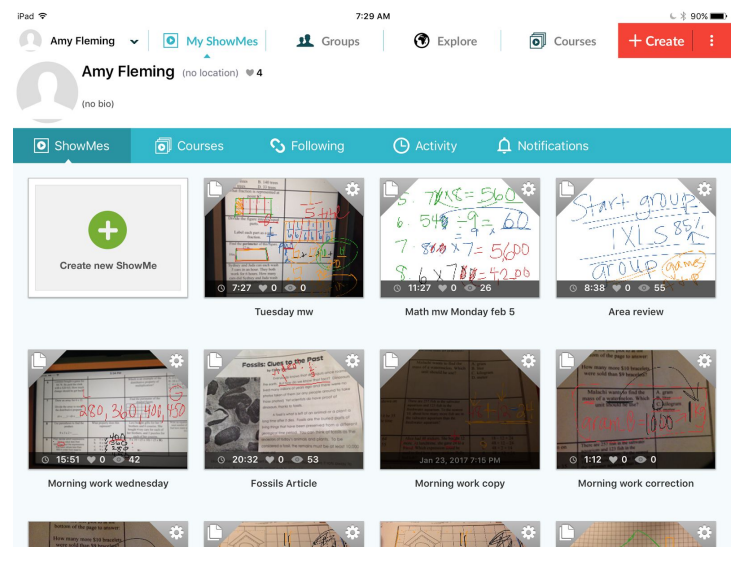

Once you click the +CREATE button, you can get started right away by simply clicking the record button in the center of the screen. From here your voice will be recorded and you can add in any pictures, words, or writing needed. You can click done and save as a draft, which will allow you to make changes at a later time. Beware, once you click on save as complete your video can NOT be edited again. Discard will totally delete what you have recorded.

#### What Do I Do Once I Have Created a ShowMe?

The simplest thing is to do is to click on the wheel in the top right hand corner of your saved as complete video. When you do the following screen and options will pop up.

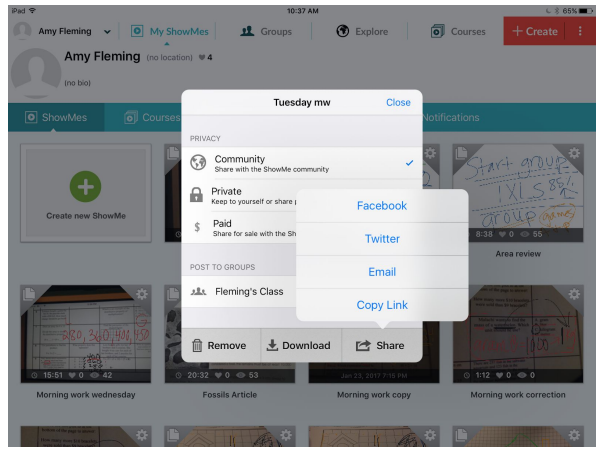

From here you can copy the link and paste it into your googleclassroom or document. You can also send the link to your email and copy it or refer to it from there. If you choose to download, it will save the video to the iPad's camera roll. This may be a good option if your students are able to use the iPad that you are recording on.

If you have any questions, please contact me at **amy fleming@bufordcityschools.org**